## Making a Word Balloon – Method 2

Using an ellipse and a triangle for a word balloon is all perfectly fine. But sometimes you need a balloon that looks a bit unique

Traditionally word balloons are drawn by hand. So they can be any shape they need to be.

## Step 1: Add the Text

- 1. Add the text as usual
- 2. Make sure you:
  - use a hand drawn typeface such as Comic Sans
  - use UPPER CASE lettering
  - centre the text
  - make the text big enough between 18 and 30 points on a 300ppi image
- Resize the text to get the sort of shape you're looking for

## Step 2: Add an Ellipse

- 4. Find the **Pen Tool** on the **left toolbar**
- Click and hold on the Pen and select the Curvature Pen Tool

This lets you draw curved lines and shapes

- Make sure the Fill colour is set to white, the Stroke colour to black and the weight of the stroke is a bit thicker – try 2-3 px at first
- Click around your text to create a shape each click sets an anchor point
- 8. Finish by clicking back on the first anchor point to create a solid shape
- 9. **Drag** the shape underneath the text in the **Layer Stack**
- 10. Use the Curvature Pen Tool to adjust the individual anchor points of the shape

## Step 4: Add the Tail

- 11. You can use the **Curvature Pen Tool** to draw a tail as well. This lets you get a curved tail rather than a triangular one
- 12. Don't forget to merge the shapes Layer > Merge Shapes

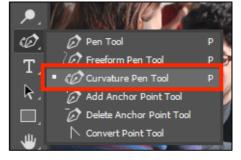

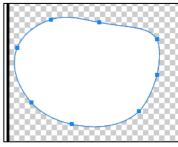

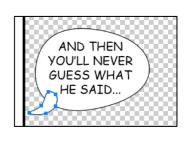